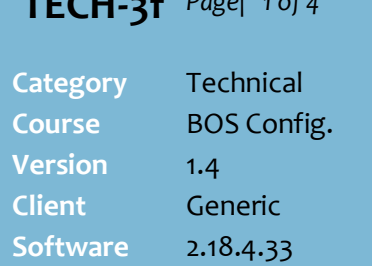

#### **Hints and Tips**

- $\checkmark$  EPay is the replacement payment authorisation provider for the TOUCH reseller. The POS experience is similar, except:
	- Products are now activated after tendering is complete.
	- If a timeout occurs while talking to EPay, OR if EPay reject a transaction, a refund must be done, as payment has already been taken.
	- To refund, the original EPay Transaction ID (on receipt) must be entered at POS. POS sends a cancel to EPay, who send back an approve/reject the refund.
- $\checkmark$  if you run a HOS with multiple stores, **Username**, **Password**, and **Retailer ID** are issued by EPay at business level - so they are set on the HOS. **TID** is store specific, so you after you export changes, you'll need to connect to the BOS to enter the **TID**.
- $\checkmark$  If a store has supermarket and a liquor BOS, EPay can separate the transactions for reporting.
	- The username and password are the same for both sites.
	- **TID** is unique for each site.
	- The sales data sent back to EPay also includes a unique Shop ID (store number for each site) for billing purposes.
- **Merchant copy** shows the same information as the customer activation receipt, just without the Code: \* Merchant Copy \* PlayStation Network Card \$30 epay TXN ID: EP9130007000059504 POS Date: 03/09/2020 POS Time: 14:53:49 Serial Number 988496866 Amount: \$30.00

# **Configure EPay Products**

EPay products are a range of electronic products that are sold as preloaded gift cards or print as vouchers on a customer's receipt, such as Optus \$20 recharge vouchers, itunes gifts cards, and Blackhawk giftcards.

## **Procedure to Configure SUREfire to Sell EPay Products**

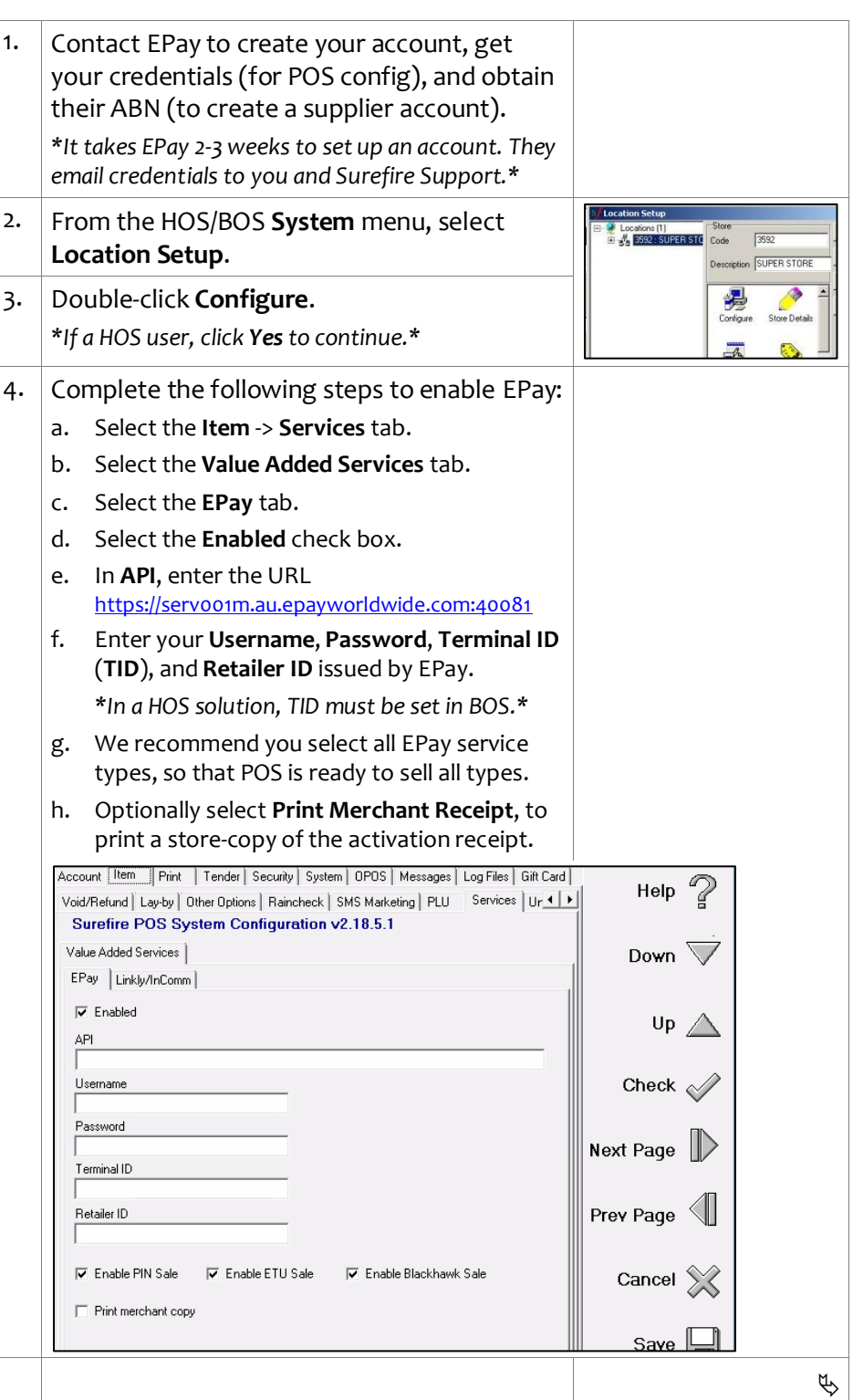

*Copyright © 2022. No part may be reproduced by any means without the permission of SUREfire systems.*

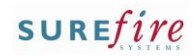

# **TECH - 3 f** *Page| 2 of*

#### **Hints and Tips**

- Create a **department structure** that provides meaningful reporting. You might create a sub -department for each EPay category (e.g. Giftcards, Recharge, Blackhawk).
- $\checkmark$  EPay product sales are reported under the department hierarchy you created, on the following reports:
	- Department Summary report
	- Department Details report
	- Department Analysis report.
- If your store is **Head Office managed**, EPay products are usually added from the HOS.
- The **VAS Classification** tells POS that when this item is scanned, it needs to connect to the EPay server to validate and activate (or refund) the card.

#### **CONVERTING FROM TOUCH TO EPAY** :

Many of the electronic products offered by EPay will already exist in your database, if you previously sold them through Touch .

- Create a supplier account for EPay .
- Update the Department structure for electronic products, if required .
- Decide if you will update the Touch products or create new products for EPay. If you update, change the following fields to match the EPay product file: EAN, cost, price, stock code.
- Flag the Touch Product for deletion (OR just the EAN if you updated the Touch product to an EPay product ) .
- Review your Quick Items, to remove any Touch products that are no longer offered by your store (such as fishing licence s).
- 5. Complete the following steps to make EPay Refunds work correctly at POS:
	- a. Select the **Item** | **Refund** tab.
	- b. Select the **Allow non -Surefire Receipt ID's** check box.
	- c. POS will need a keyboard to capture the EPay transaction ID for the refund. Choose the option applicable to your POS solution :

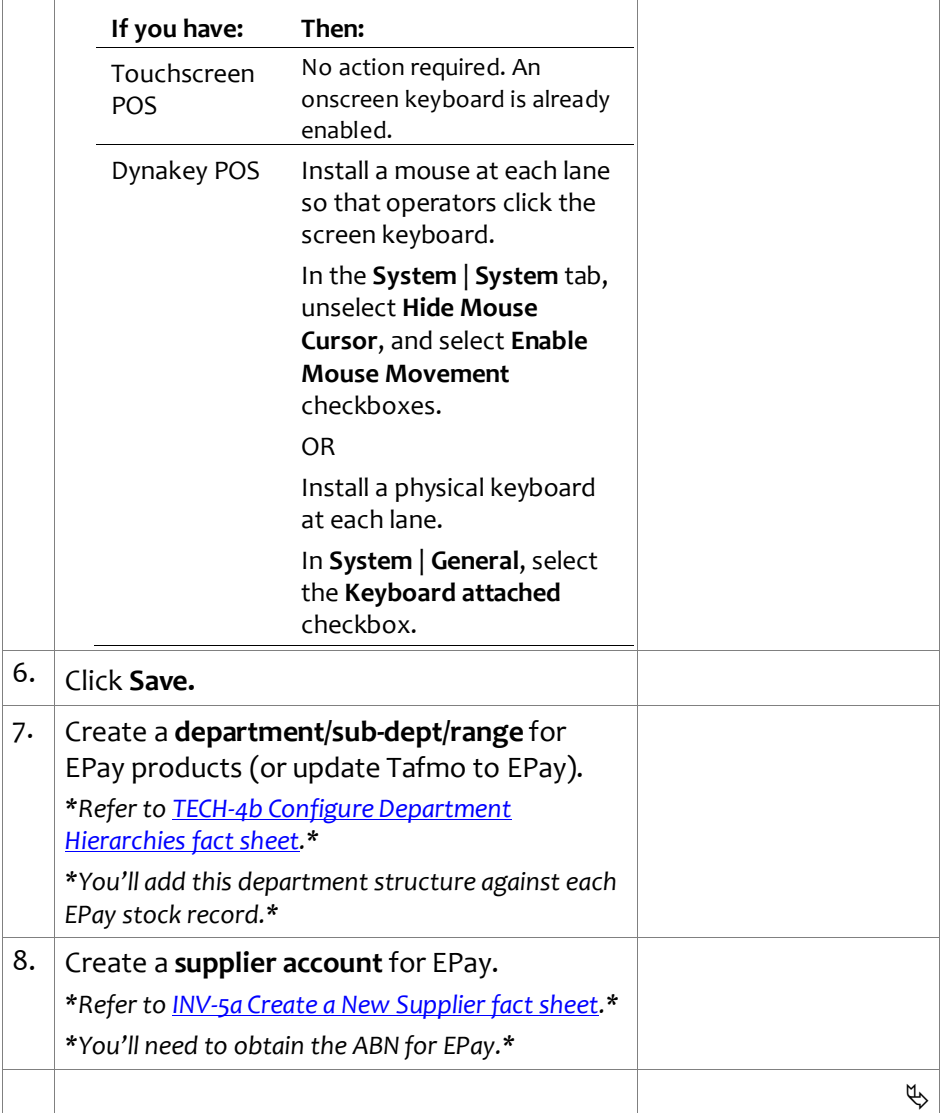

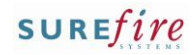

 $\mathbf{z}$ K<sup>Ne</sup>

Combine

### **TECH-3f** *Page* 3 of 4

#### **Hints and Tips**

- $\checkmark$  Sample Activation Receipt for an Pay PIN (Voucher) product :
	- The activation receipt is a separate receipt which prints after the customer receipt.

#### \* Customer Copy \*

PlayStation Network Card \$30

epay TXN ID: EP9130007000059505 POS Date: 03/09/2020 POS Time: 15:08:49 Code 1234567890123456 Serial Number 988496870 Amount: \$30.00

#### HOW TO REDEEM:

1. Sign into PlayStation Network or create an account at playstation.com.

2. Go to 'Redeem Codes' on PlayStation Store and enter the 12-digit voucher code.

#### NOTE:

Voucher Code Issuer: Sony Interactive Entertainment Network Europe Ltd (company no: 06020283), 10 Great Marlborough St, London, W1F 7LP, UK. Full terms apply at www.playstation.com/legal/ **PSNTerms** 

This card does not expire

 EPay does not support refunds of selected products (an error will return at POS), including: all Blackhawk gift card products, iTunes card, EA Origin, Stan, Xbox CTC, Sportbet, Visa Swipe, JB Hi-Ji Gift Card, Lebara Starter Kit - SIM POSA,, Optus SIM POSA, and Vodafone SIM POSA.

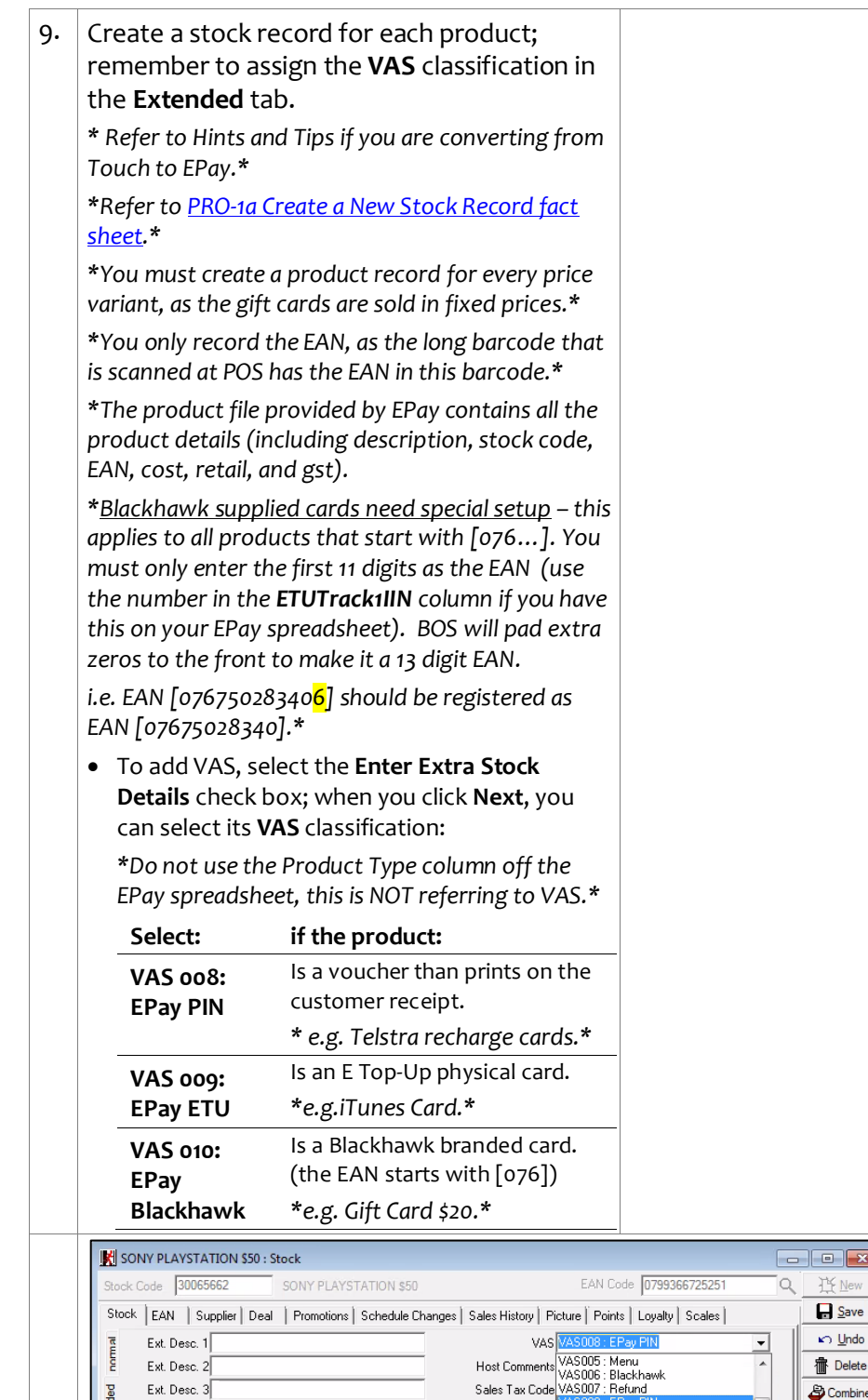

Expense  $Re$ bate $\sqrt{0}$ VAS012 : Linkly-InComm Voucher 10. Recharge vouchers can only be sold via Quick Items at POS, as there isn't a physical product to scan. Create a Quick Item button for each voucher product. *\*Refer t[o TECH-1f Configure POS Quick Items fact](http://www.surefire.com.au/wp-content/uploads/2012/04/TECH-01f-G-Location-Setup-Configure-POS-Quick-Items-Fact-Sheet.pdf)  [sheet.\\*](http://www.surefire.com.au/wp-content/uploads/2012/04/TECH-01f-G-Location-Setup-Configure-POS-Quick-Items-Fact-Sheet.pdf)* 11. Test that you can sell and refund an EPay item at POS.

Stock Levels Minimum<sup>-</sup>

VAS008 : EPay PIN<br>-VAS009 : EPay ETU<br>-VAS010 : EPay Blackhawk

VAS011 : Linkly-InComm Card

Ext. Desc. 3

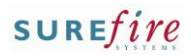

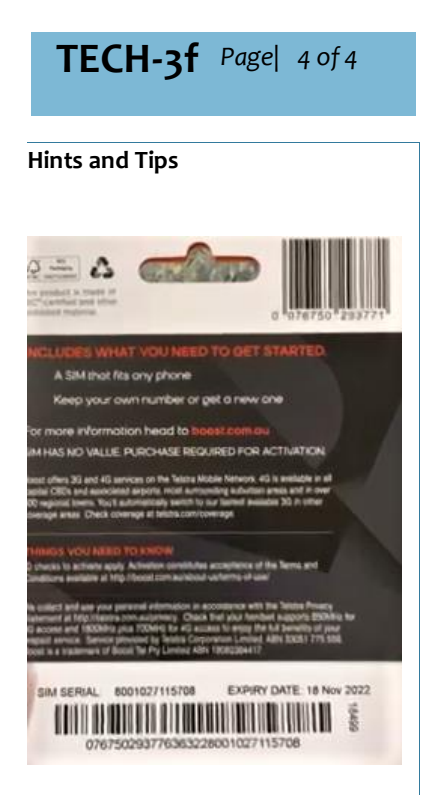

#### Sample data from EPay spreadsheet

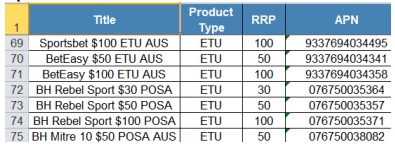

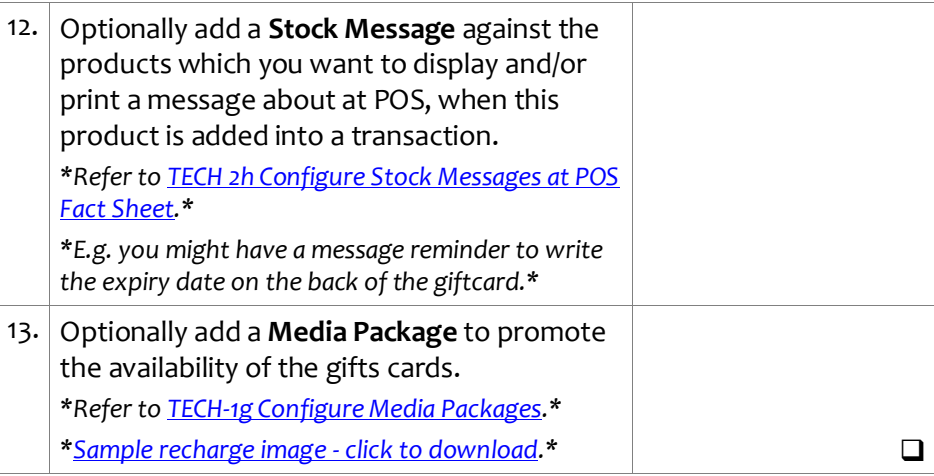

#### **Trouble-Shooting an EPay Error at POS**

The most common error EPay sends to POS is **'U***nable to process VAS Transactions; refer to Error Log'* (error log states '*Connect Timed out').* If the error persists, please contact Surefire Support to investigate, and mention the possible reasons that you have checked:

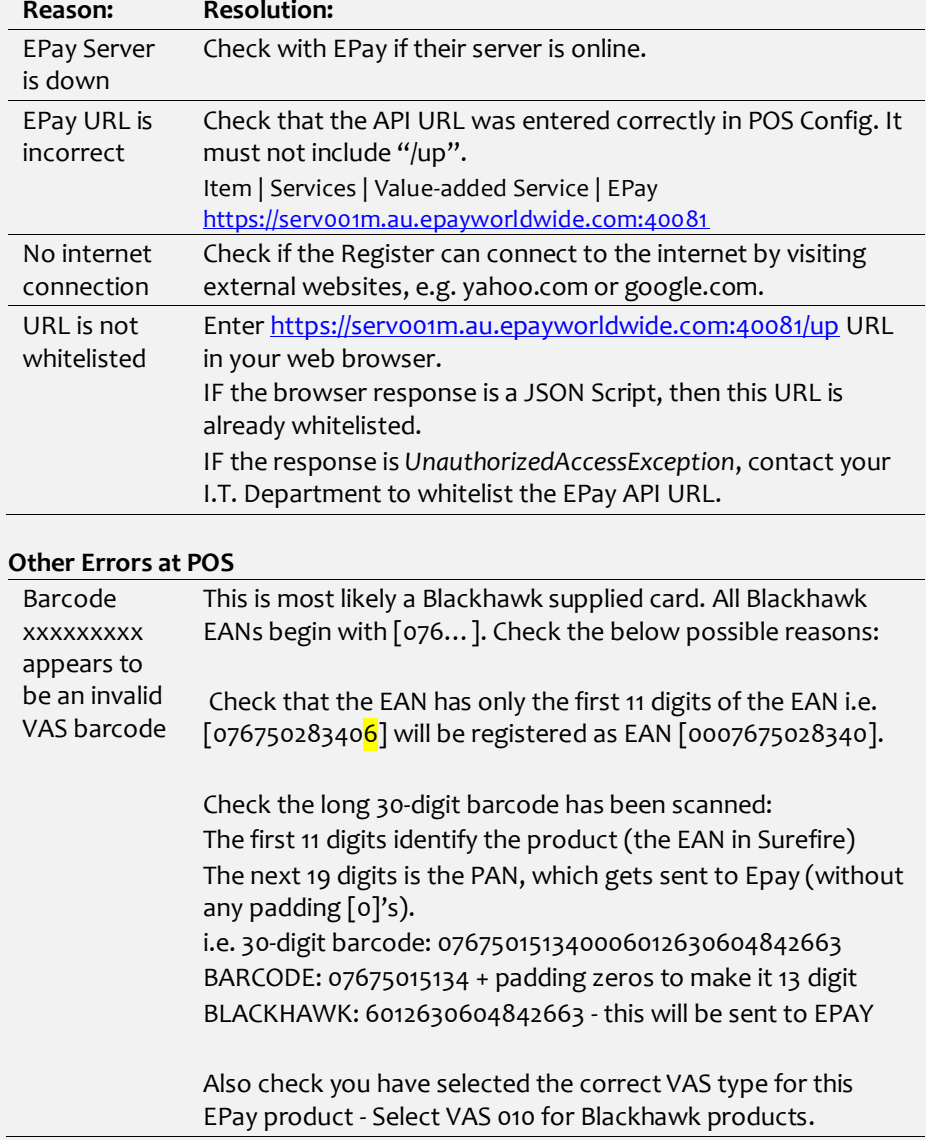